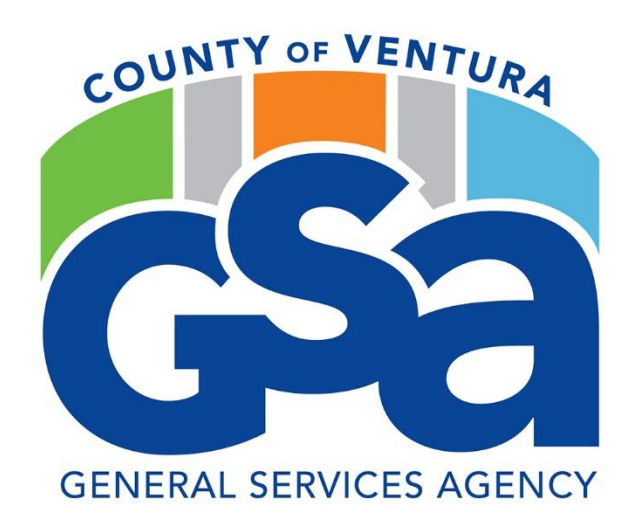

# **CT Annual Renewals**

## **Process and Procedures**

(screenshots)

CT Renewals June 2023

The following screenshots are to be used to ensure all edits/changes are completed prior to submission of CT renewals. CT Renewals are done monthly throughout the year. Procurement or the VCFMS helpdesk can be contacted with questions regarding the CT renewal process.

During the transition from one fiscal (FY) to another the following are added edits that must be done on the header of the renewing CT document. This ensures that the system can place the encumbrance in the correct FY budget.

## **June through July (additional edits)**

The following edits should be done during the transition of one FY to another. This normally happens mid-June through mid-July. Notifications will be sent out as to when to use these edits:

Record Date: this is the date this procurement document starts.

**Budget Year:** this is the year of budget approval.

**Fiscal Year:** this is the approved fiscal year.

Period: this is the period of the fiscal year – normally 1 indicates the first month of the FY

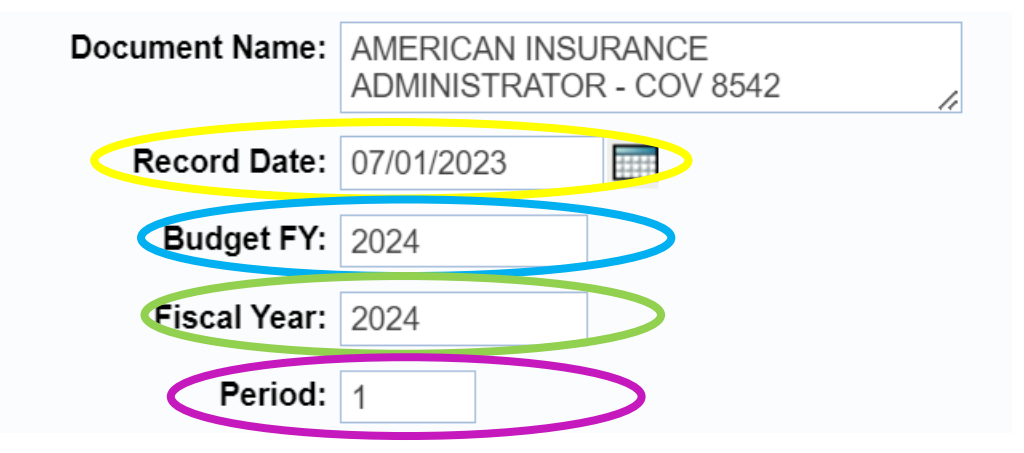

Continue with the following instructions for the remainder of CT Renewal edits.

## **The following CT edits are done on all CT renewals – both at FY crossover and during the fiscal year.**

## **Header**

Areas that should be reviewed and/or updated:

#### **General Information Tab** –

Document Name - this can be the name of the vendor and the service being provided.

Document Description – this can be the name of the vendor and the service being provided. If there is a contract involved, please add – COV XXXX (contract number)

Effective Date and Expiration Date – This should be the full term of the agreement/renewal.

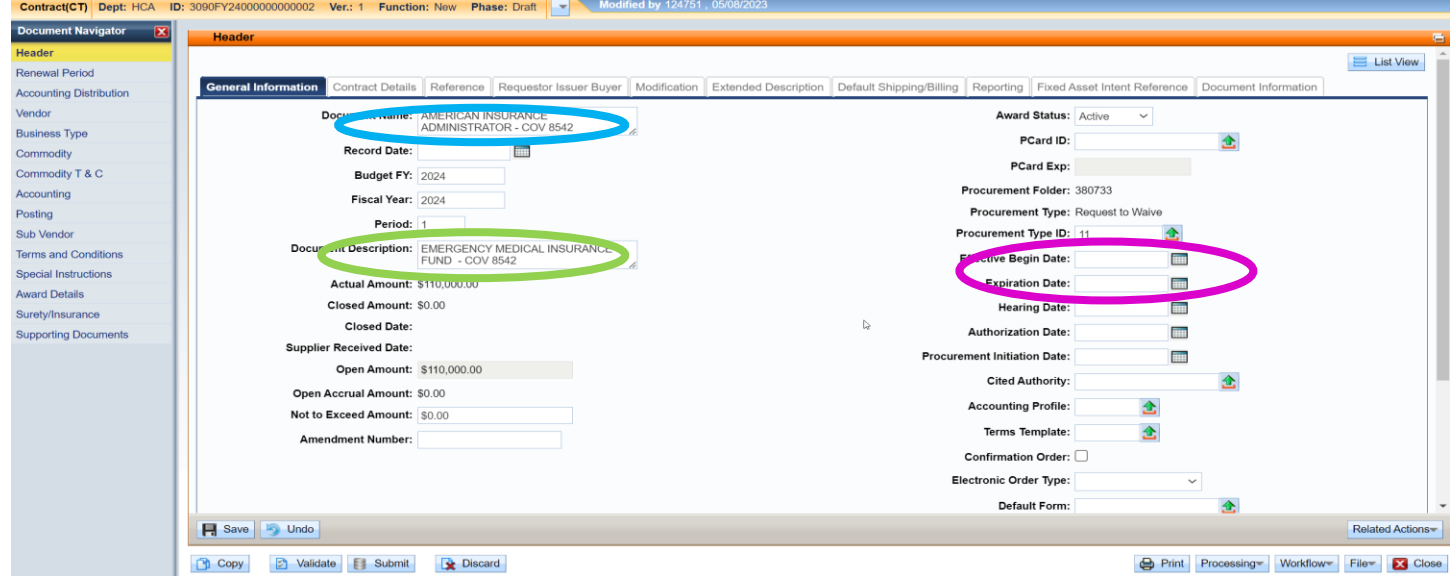

#### **Requestor Issuer Buyer** - Tab

**Issuer Id** – This should be the person 'updating' this CT renewal

Requestor ID – This should be the person who is using/responsible for this CT

Buyer: This is the Buyer for this CT – Please reach out to your buyer if this does not populate correctly.

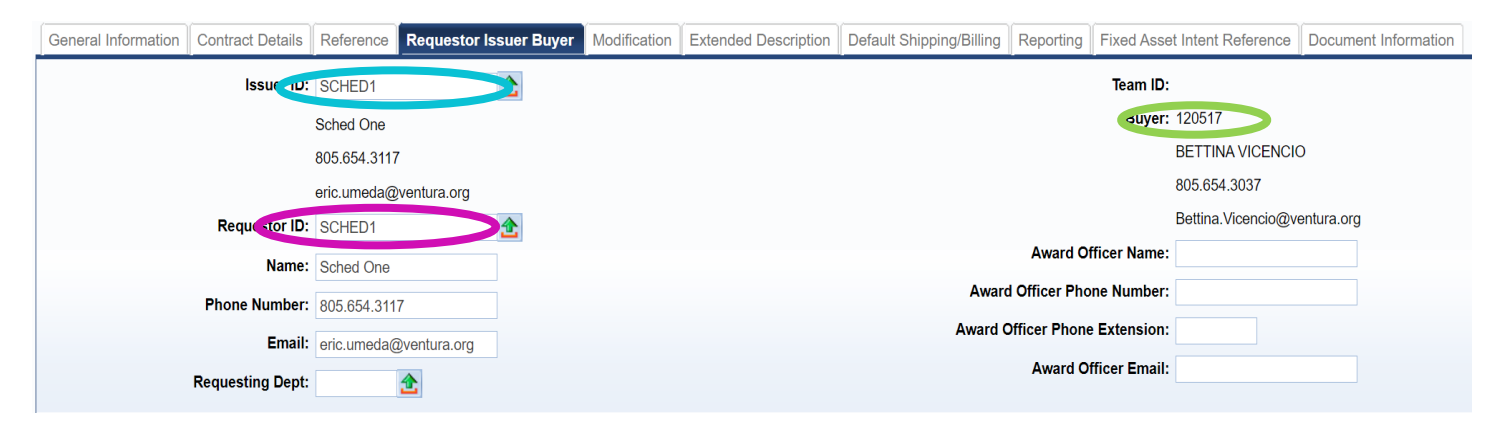

You will need to 'Reset Buyer'. To do so, in the lower right hand corner click on the button noted as "Related Actions"

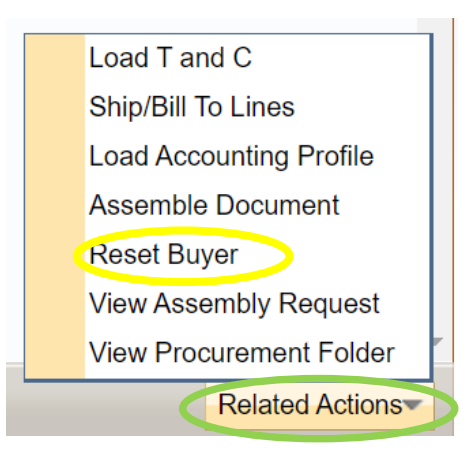

Click on Reset Buyer and the buyer should change to the buyer assigned to your Agency

#### **Default Shipping/Billing** Tab

Make sure the correct code for both the Shipping Location and the Billing Location are correct.

Shipping Method – this is always blank.

Free On Board – make sure this is 9 (for services)

Delivery Date – This should be the end date of the CT (Use the expiration date you used on the General Information Tab)

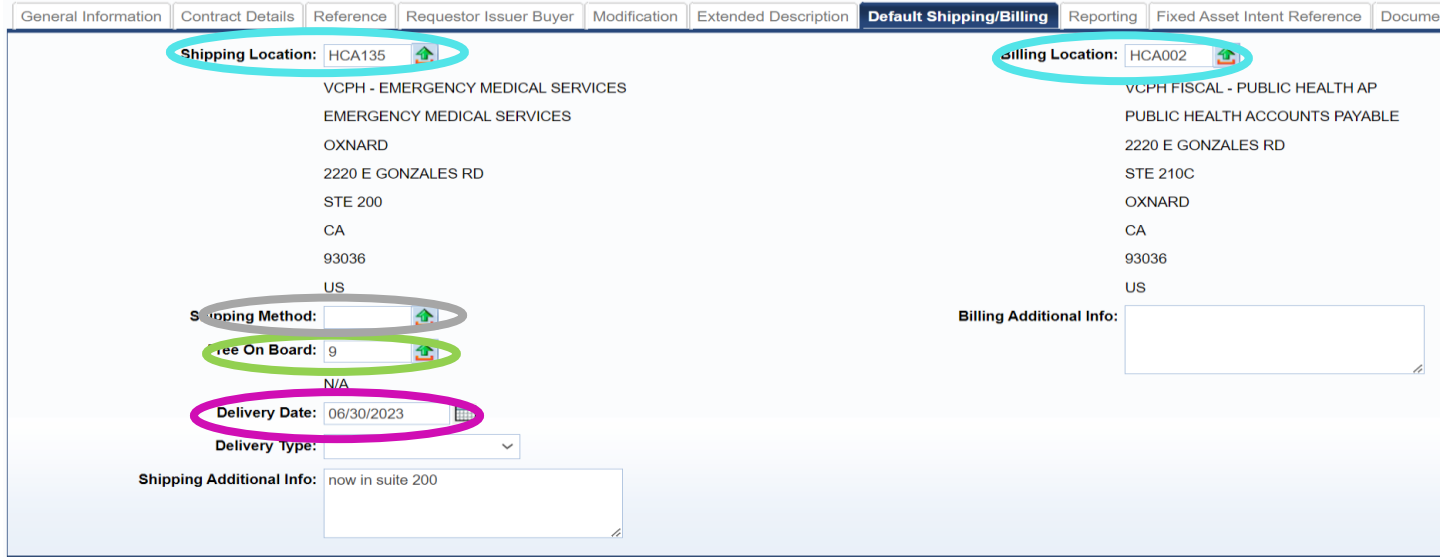

## **Reporting**

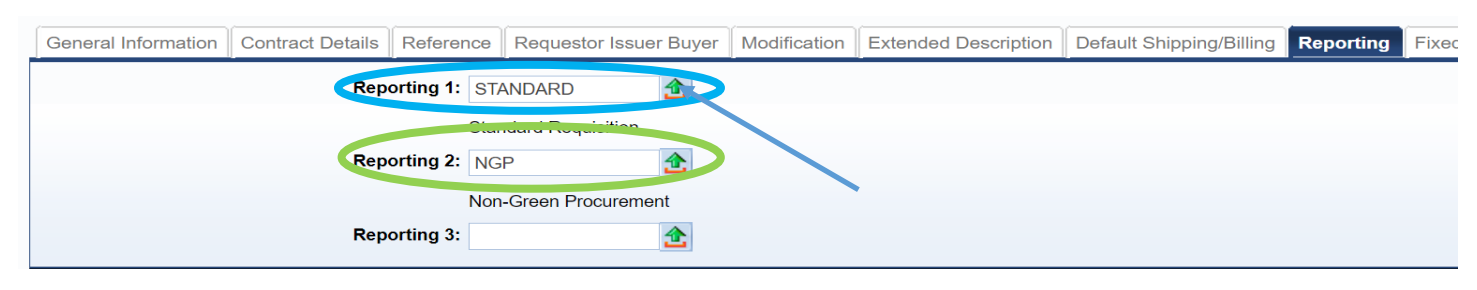

Reporting 1 - click on the arrow and choose one of the following options:

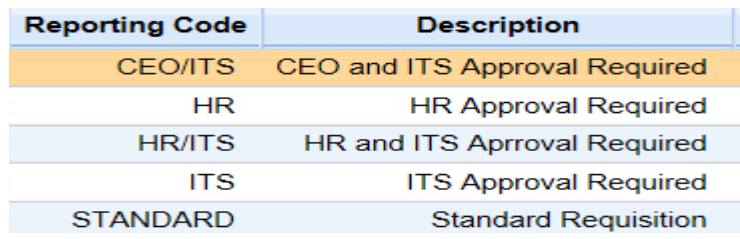

Reporting 2 – this will be either NGP (non-green procurement) or GPP (green procurement policy). This should copy over from previous year – please leave as is.

#### **Renewal Period**

If this CT is going to be renewed for an additional year – there should be information populated. These dates use the Effective / Expirations dates noted on the General Information tab and then adds one year.

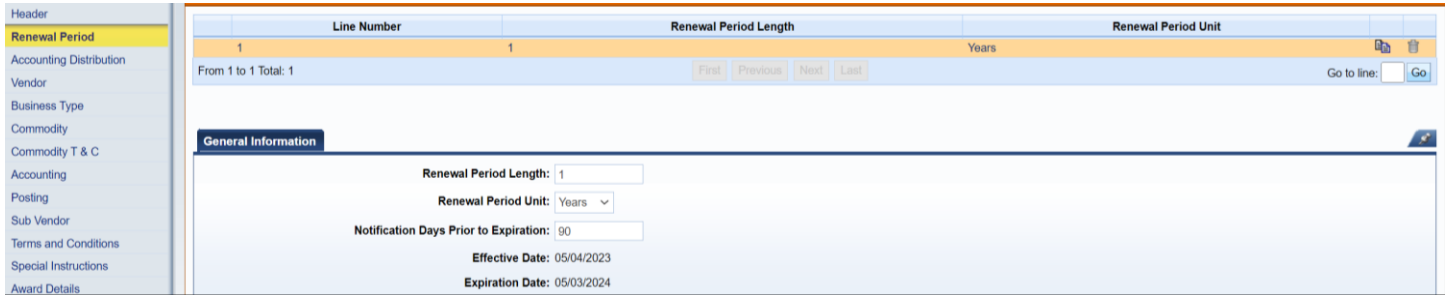

## **Vendor**

Vendor Customer – ensure the correct vendor id is being used.

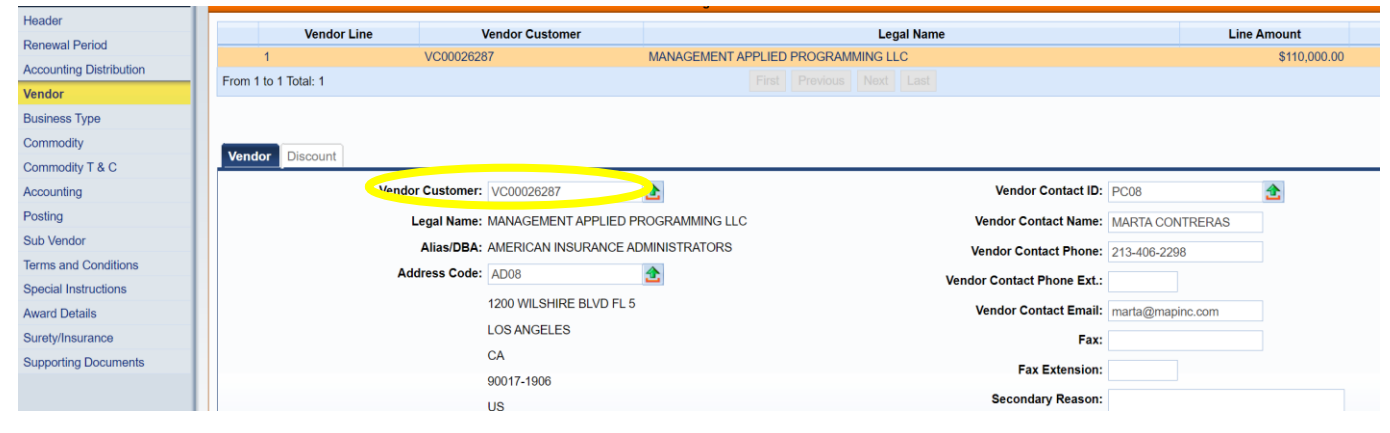

## **Discount**

This is where we convey our payment terms. County terms are normally NET 30.

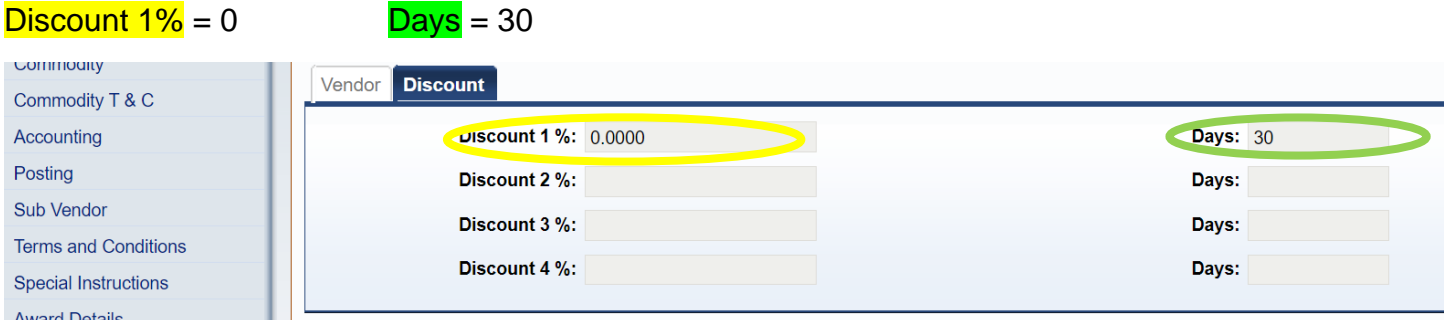

## **Commodity**

CL Description – normally there are no changes to this area, however, if there are dates noted here then update accordingly. If you need additional space to describe what is being order/requested, please use the extended description field.

Line Type – should always equal SERVICE

Contract Amount – update this to the amount required for this renewal.

Service From and To dates – update this according to the timeframe that will be needed for this renewal – these dates should match the dates noted on the header>General Information Tab..

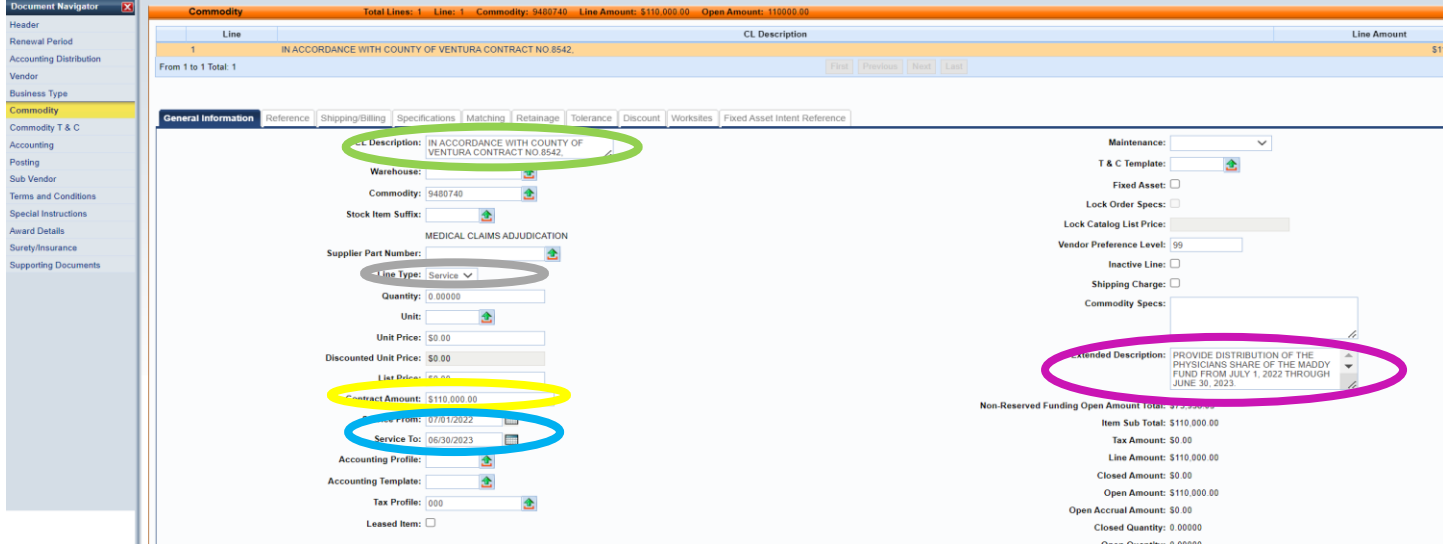

Extended Description – in order to modify and/or see the fully extended description – click on Related Actions located in the lower right hand of the screen.

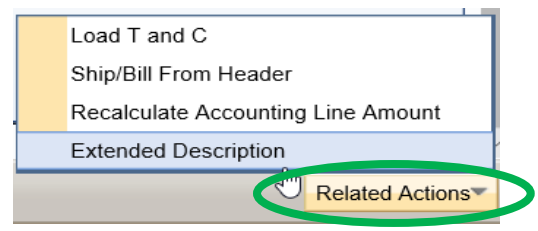

The Extended Description will 'open' so that you can see all information. Be sure to update the dates of service appropriately.

**Save Cancel Return to Line Item** 

Vendor Line Number : 1 Commodity Line Item: 1

PROVIDE DISTRIBUTION OF THE PHYSICIANS SHARE OF THE MADDY FUND FROM JULY 1, 2022 THROUGH JUNE 30, 2023

AIA SHALL BE COMPENSATED WITH AN AMOUNT EQUAL TO EIGHTEEN THOUSAND (\$18,000) PER QUARTER. IF CLAIMS ADJUDICATION FEES EXCEED A TOTAL OF \$18,000 PER QUARTER, WHEN CALCULATED AT \$6.00 PER EACH MANUAL CLAIM OR \$5.00 PER EACH ELECTRONIC CLAIM, THEN, AIA WILL BE PAID FOR THE ACTUAL CALCULATED AMOUNT.

Information that should be included: reference to price lists, agreements, contracts, enclosures and prior year procurement document ID.

#### **Accounting**

Update accordingly**.**

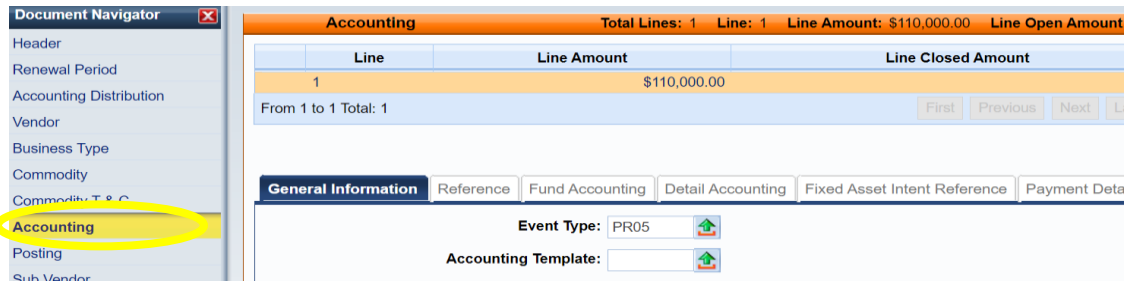

#### **Terms and Conditions**

If there is **ST034** noted on this page, insurance is required.

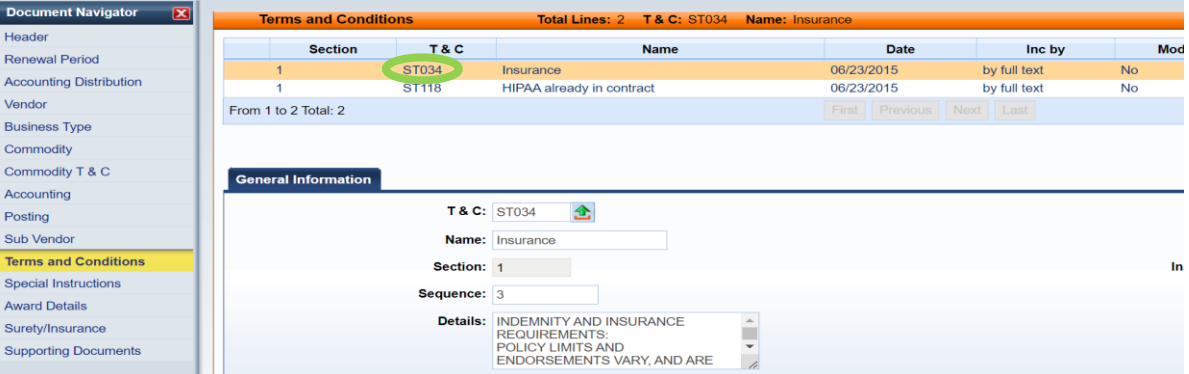

#### **Surety/Insurance**

If ST034 is noted in the Terms and Conditions, please check the vendors insurance. You can request the insurance from the vendor or you can check [Ebix](https://www.ebixcerts.com/EBIXCOI/Login.aspx) (see information on Ebix on our website link: Ebix [RCS Certificate of Insurance Login Page \(ebixcerts.com\)](https://www.ebixcerts.com/EBIXCOI/Login.aspx)

In the Policy Number field – please add when the insurance will expire the date and your initials. EXP 3/26/2024 JM

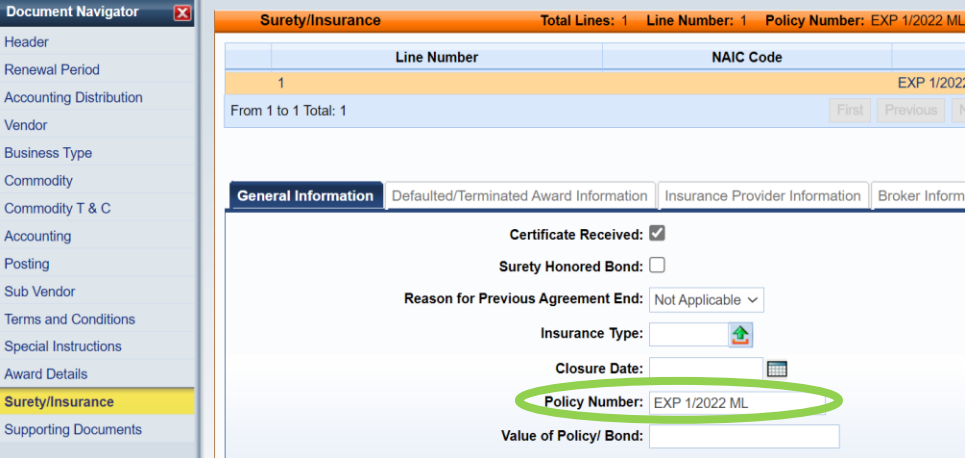

Once all information has been updated return to the header and upload any supporting documents. Validate and submit into workflow for approvals.